# **supplier\_returns**

## **version**

**BoostMyShop**

avril 26, 2019

# **Contents**

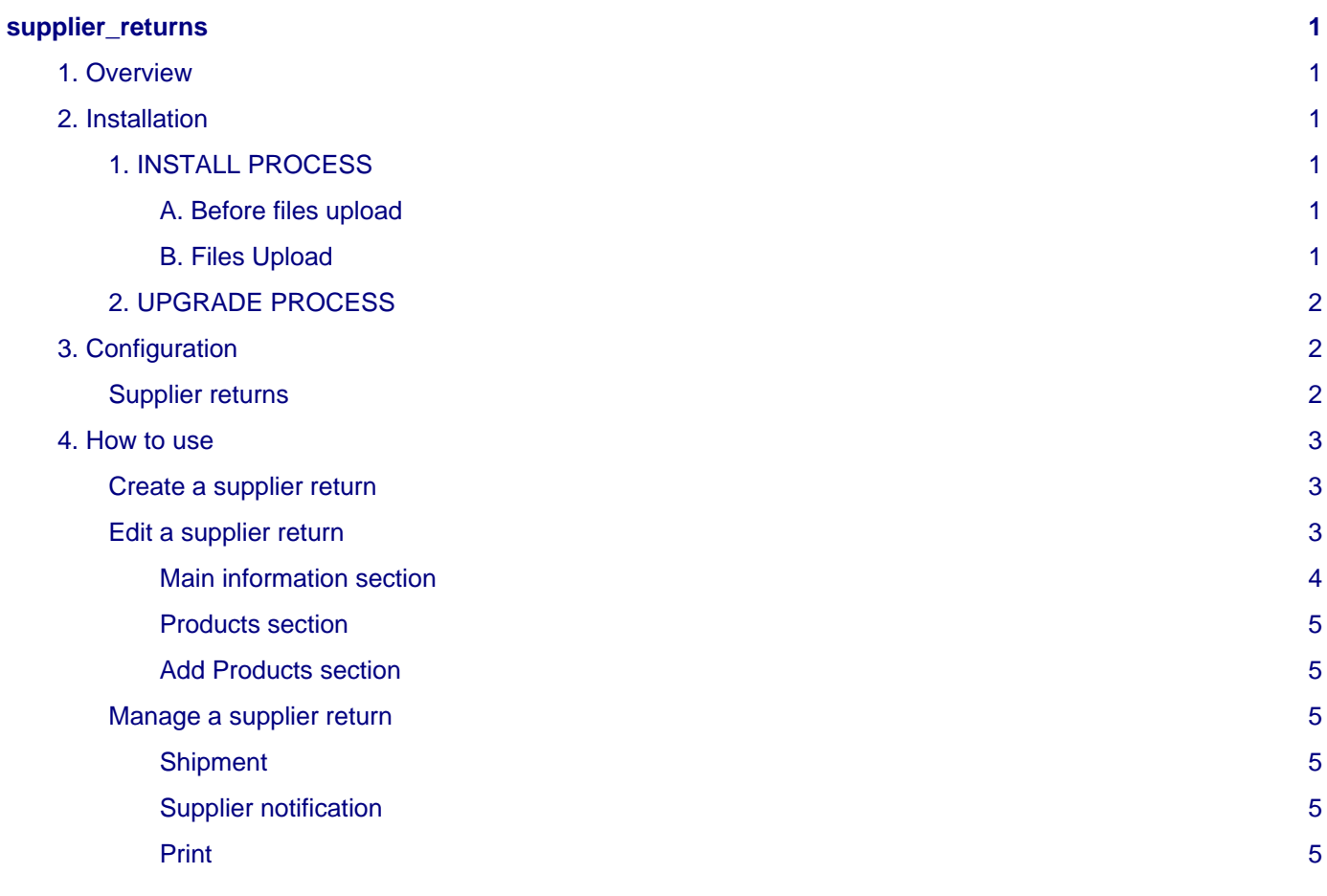

## <span id="page-4-0"></span>**supplier\_returns**

## <span id="page-4-1"></span>**1. Overview**

## **Warning**

This plugin requires [Embedded ERP](https://www.boostmyshop.com/magento-extensions/inventory/extension-logistique.html) to work.

Supplier returns is an Embedded ERP plugin designed for supplier returns management. It's an additional feature for the Purchase part of Embedded ERP.

## <span id="page-4-2"></span>**2. Installation**

## **Warning**

This plugin requires [Embedded ERP](https://www.boostmyshop.com/magento-extensions/inventory/extension-logistique.html) to work.

## <span id="page-4-3"></span>**1. INSTALL PROCESS**

#### <span id="page-4-4"></span>**A. Before files upload**

**Before starting to upload extension files to your server, do the following :**

#### 1. **ENABLE AND REFRESH MAGENTO CACHES**

### **Note**

It will prevent Magento from trying to install the extension until all extension files being uploaded.

2. **DISABLE ANY OTHER CACHE** (APC cache, Redis cache, memcache) …

### **Note**

Open the file app/etc/local.xml and check inside in order to switch off any other running cache.

If you don't known how to check it, please ask it to your developper.

3. If enabled, please **DISABLE MAGENTO COMPILATION** in System -> Tools -> Compilation

#### <span id="page-4-5"></span>**B. Files Upload**

Supplier returns extension is provided in a ZIP folder with this structure : /app

First, upload the extension file structure to your server on the same file structure provided by Magento

Make sure that all the files have been correctly transferred, you shouldn't have any "Failed transfers".

## **Note**

No code files will be erase by this extension.

All the extension's code files will be available into app/code/community/MDN.

Once all files are uploaded, please follow these 2 steps to make sure it's correctly installed :

1. Refresh Magento caches (System > Cache Management).

### **Note**

If you get an error message at this stage, that means Supplier Returns is not correctly installed.

Try to upload all extension files again.

2. Logout and login yourself from Magento's back office. Supplier Returns is now correctly installed.

## <span id="page-5-0"></span>**2. UPGRADE PROCESS**

In order to upgrade the Supplier returns extension to the last version in date :

1. Check if any customization have been done on the extension.

To do that, we recommend an helpful extension we propose, which is [Extension Conflict](https://www.boostmyshop.com/magento-extension-conflict.html)

2. Check all possible conflicts that you previously resolved regarding Supplier returns extension, and restore them.

- 3. Follow the installation process (Step 1).
- 4. Check if there's some new conflicts with [Extension Conflict,](http://documentation.boostmyshop.com/extension_conflict/3_how_to_use.html) and resolve them.

Supplier returns is now successfully upgraded.

## <span id="page-5-1"></span>**3. Configuration**

## <span id="page-5-2"></span>**Supplier returns**

To configure Supplier returns extension go in System > Configuration, then ERP > Purchase.

You will then find the Supplier Return section :

#### 4. How to use

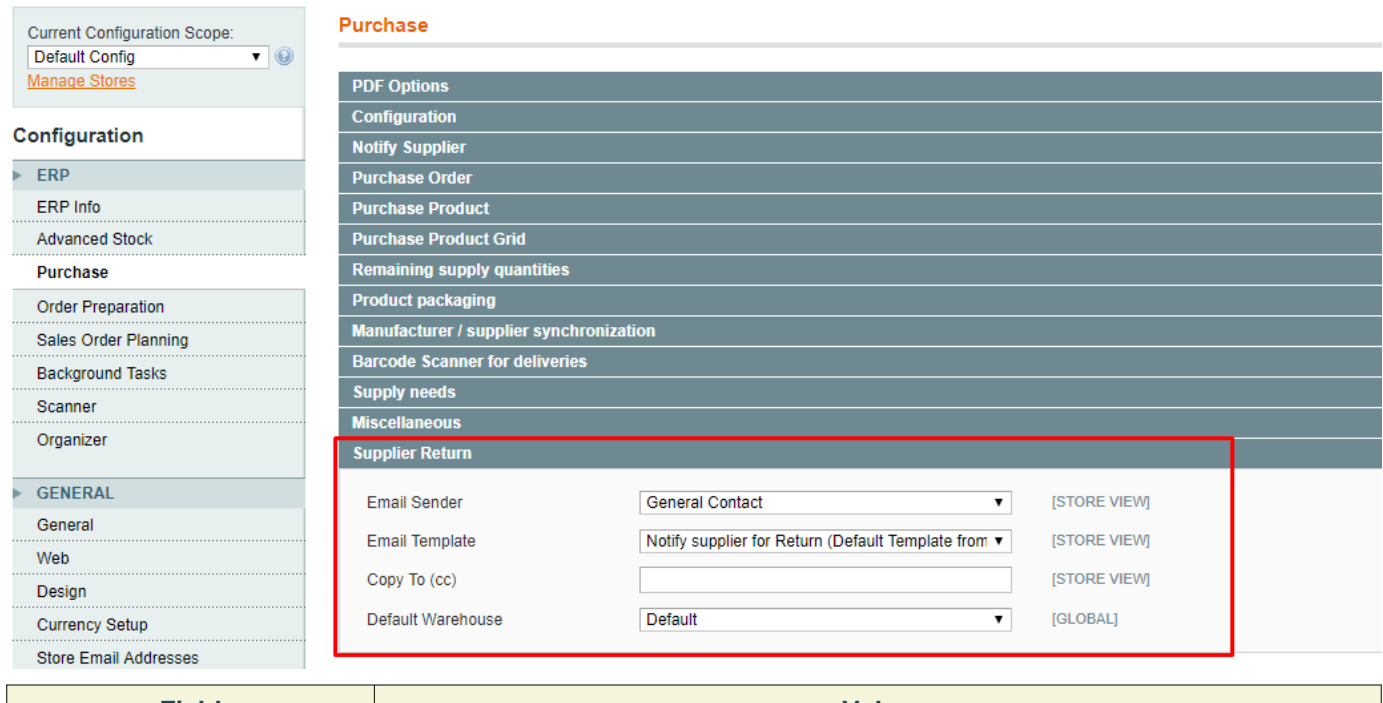

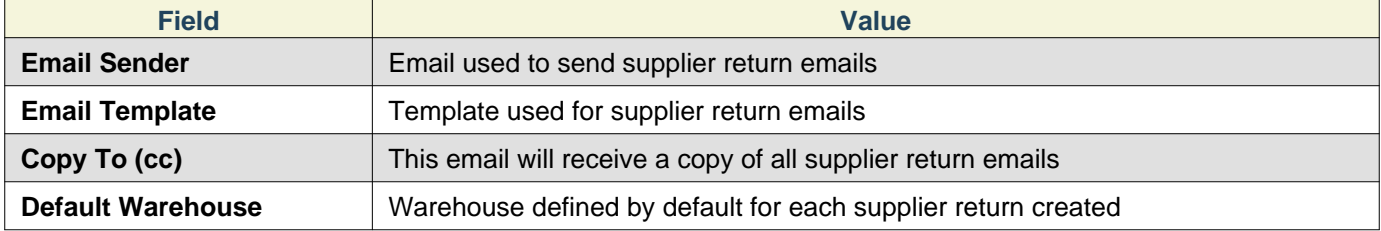

## <span id="page-6-0"></span>**4. How to use**

## <span id="page-6-1"></span>**Create a supplier return**

To **create a new "Supplier Return"**, go in ERP > Purchasing > Supplier returns.

Then, at the top right corner, click on Create new return.

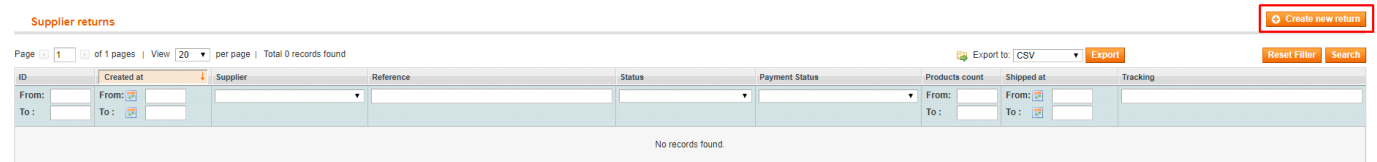

You will be redirected to this new screen :

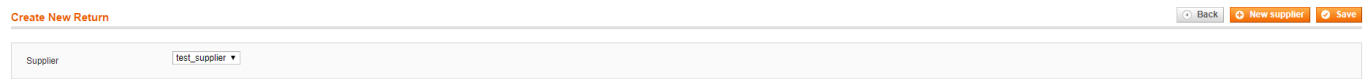

From this screen, you can :

- **Select an existing supplier** using the drop-down list
- **Create a new supplier** clicking on New Supplier

Once you click on Save, the "supplier return" will be created.

You are now able to edit it form the new screen displayed.

## <span id="page-6-2"></span>**Edit a supplier return**

To edit a supplier return, go in ERP > Purchasing > Supplier returns, then select a "Supplier Return".

#### 4. How to use

#### **Sections short description :**

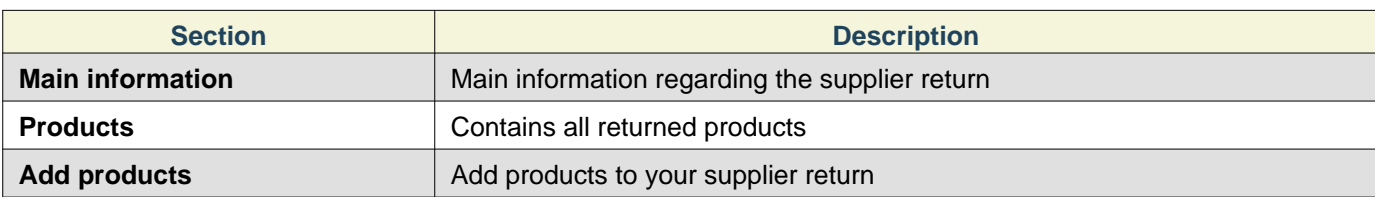

## <span id="page-7-0"></span>**Main information section**

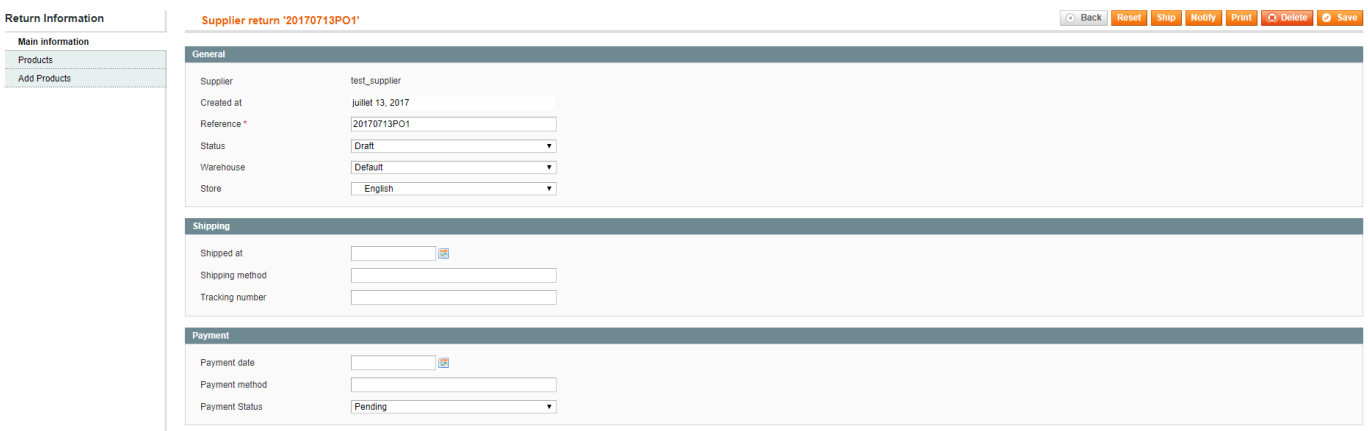

#### **General**

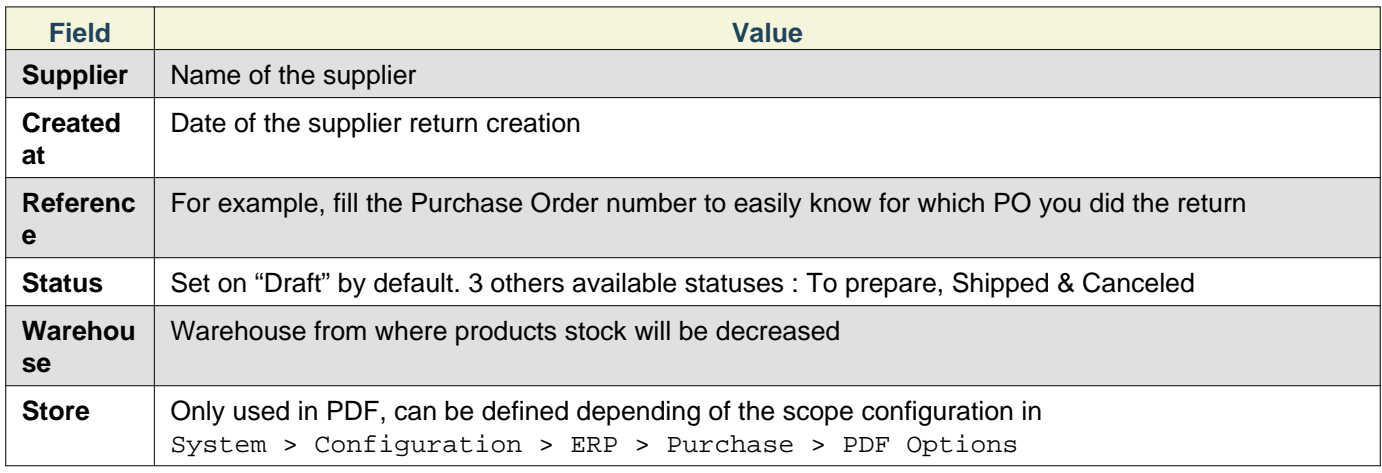

#### **Shipping**

This section will only be useful for yourself, as information provided here will not be used in any other ERP part.

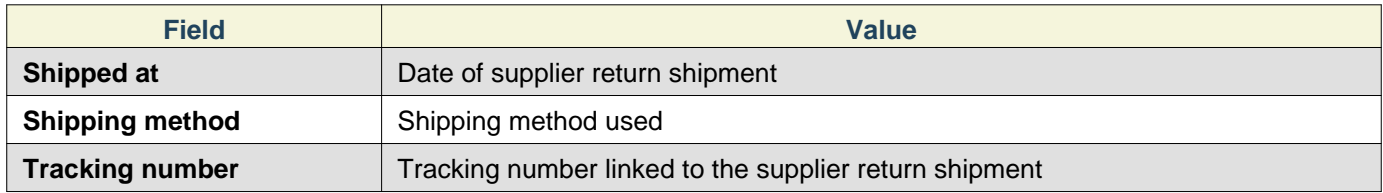

#### **Payment**

This section will only be useful for yourself, as information provided here will not be used in any other ERP part.

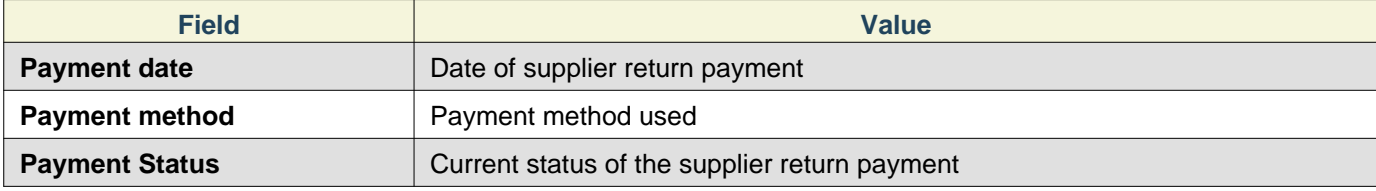

#### <span id="page-8-0"></span>**Products section**

Here are retrieved all products added to the current supplier return.

You can add there, for each product:

- Supplier reference
- Qty to return
- Personal note

#### <span id="page-8-1"></span>**Add Products section**

This section allow you to add products to the current supplier return.

Add your products to the supplier return, then click on Save.

### <span id="page-8-2"></span>**Manage a supplier return**

#### <span id="page-8-3"></span>**Shipment**

To ship a supplier return, click on the Ship button at the top right corner.

Once the supplier return is shipped, **its status will change to 'Shipped'**, preventing to ship it again.

ERP will create necessary stock movement for this shipment, and decrease product(s) stock regarding the warehouse defined in the supplier return **Main information section**.

#### <span id="page-8-4"></span>**Supplier notification**

To notify a supplier, click on the Notify button at the top right corner.

It will send an email to the supplier, with the Supplier Return PDF attached to it.

#### <span id="page-8-5"></span>**Print**

To only print the Supplier Return PDF, click on the **Print button at the top right corner**.